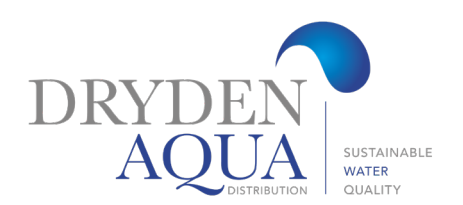

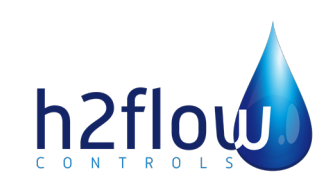

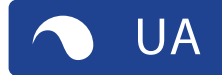

# FlowVis® digital

### **КЕРІВНИЦТВО З ЕКСПЛУАТАЦІЇ**

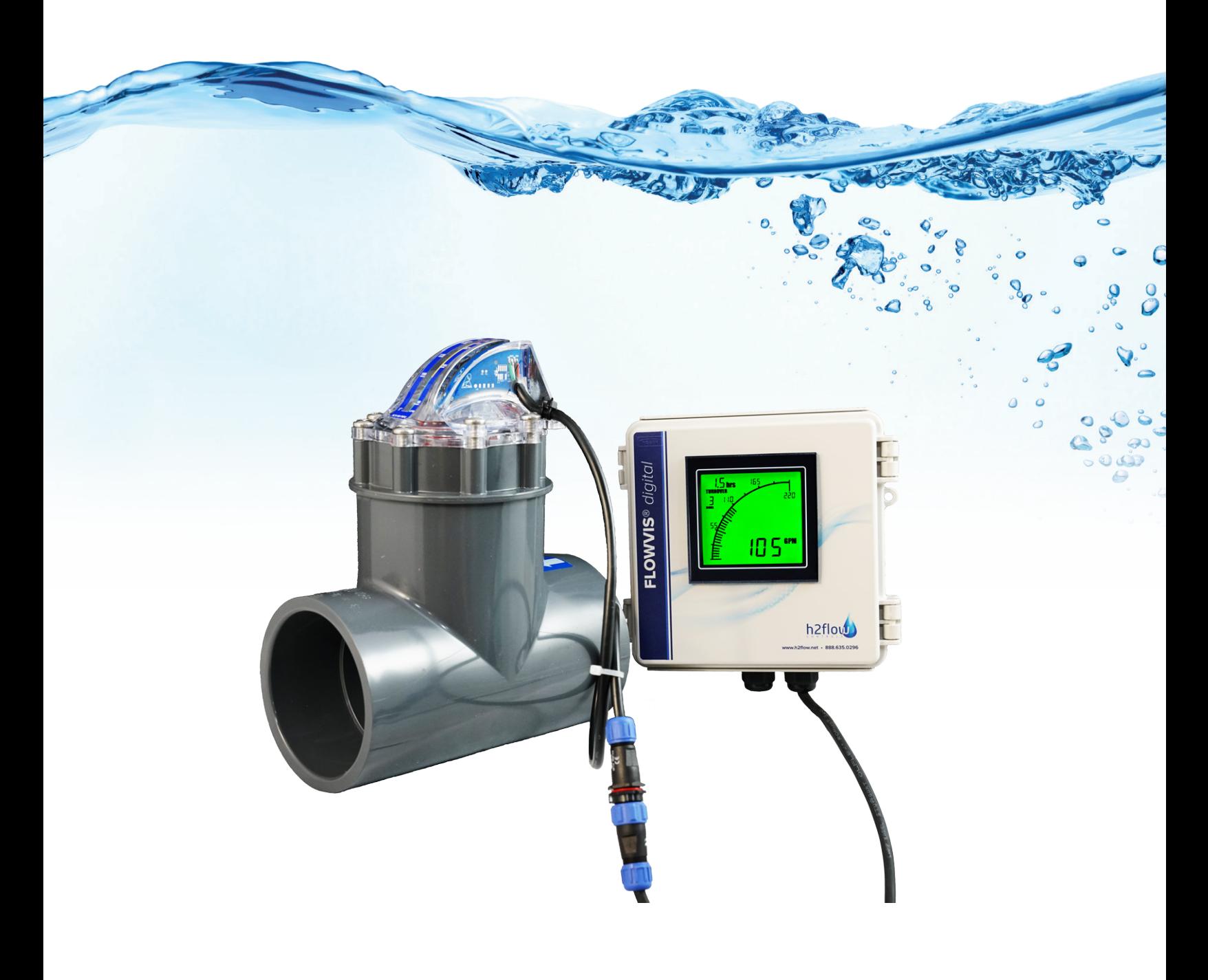

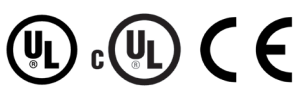

## **Зміст**

### **РОЗДІЛ**

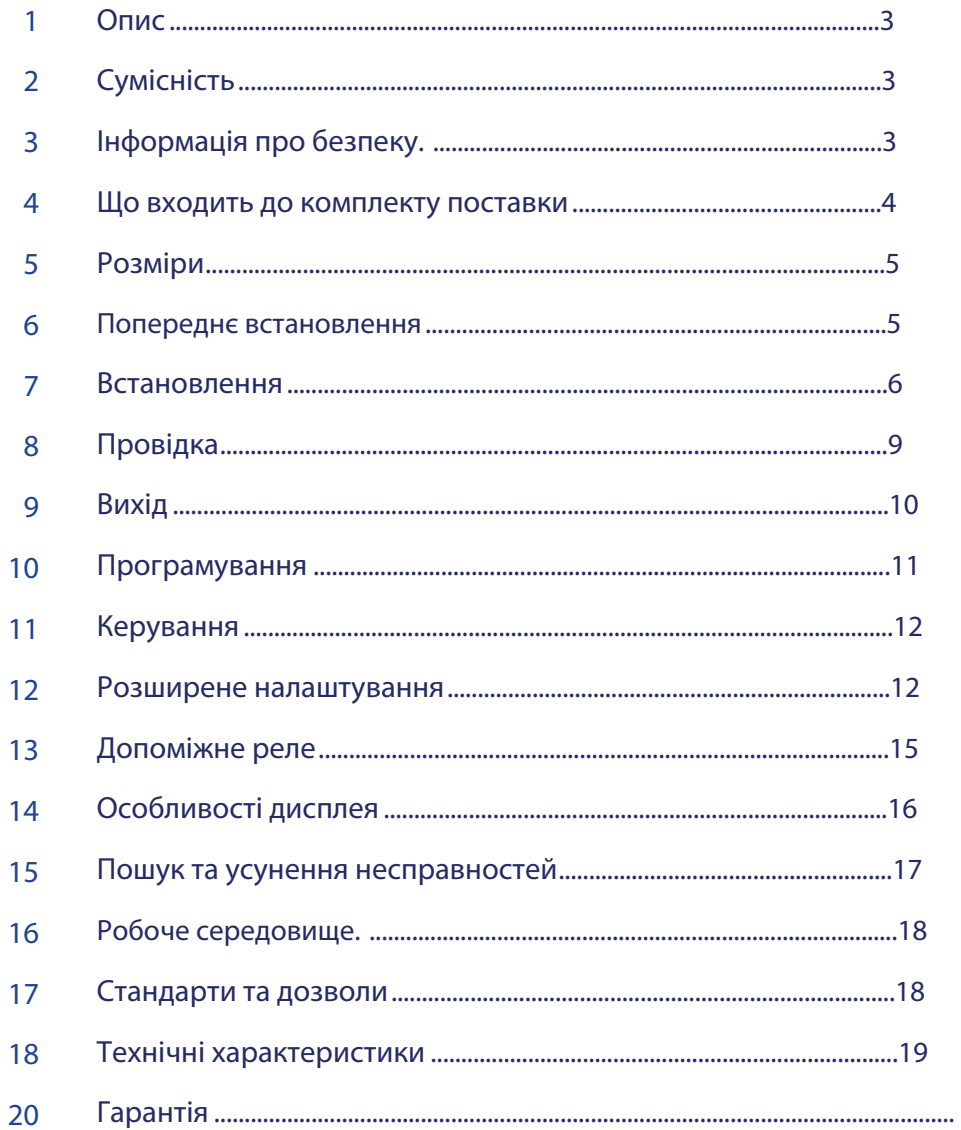

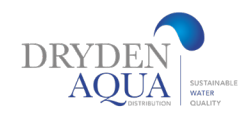

## 1. Опис

FlowVis Digital - це останнє та найзначніше на сьогоднішній день оновлення знаменитого сімейства FlowVis. Додавши до неперевершеної точності та гнучкості витратомірів FlowVis функціональність Digital, користувачі отримають ще більшу функціональність, простоту використання та точність. Такі унікальні функції, як коефіцієнт оборотності басейну та можливість встановлення аварійних сигналів за витратою, ще більше розширять можливості найавторитетнішого в галузі витратоміра.

Для точного вимірювання витрати у FlowVis Digital використовується запатентована електронна конструкція. Виносний цифровий дисплей, розміщений у корозійностійкому корпусі NEMA 4X, відображає витрату як у числовому вигляді, так і у вигляді гістограми.

Навіть за можливості встановлення FlowVis в обмеженому просторі і практично повній відсутності вимог до прямих труб іноді буває важко встановити прилад в такому місці, щоб з нього було зручно зчитувати інформацію. FlowVis Digital вирішує цю проблему, дозволяючи встановити цифровий пристрій для читання в доступному для користувача місці.

Окрім більшої гнучкості при встановленні, модернізація Digital також усуває можливість виникнення помилки паралаксу при зчитуванні показань стандартного FlowVis.

Примітка: Помилка паралаксу може бути викликана нерівномірним розташуванням шкали FlowVis - подібно до того, як пасажир в автомобілі дивиться на спідометр і бачить свідчення, відмінні від свідчень водія. Додаткову інформацію з цього питання можна знайти у посібнику з експлуатації FlowVis.

За допомогою функції "Розширене налаштування" FlowVis Digital може бути пов'язане з іншими системами, такими як нагрівачі, пристрої подачі реагентів та ультрафіолетові установки, таким чином, що вони працюватимуть лише за заданої користувачем витрати. У разі використання цієї опції необхідно включити до комплекту постачання допоміжний інтерфейсний блок.

FlowVis Digital також має вихід 4-20 мА, який може бути підключений до частотно-регульованих приводів, таких як H2flow Eco-Flow.

Eco-Flow для забезпечення постійного контролю за витратами.

ВАЖЛИВІ ВКАЗІВКИ ПО ВСТАНОВЛЕННЮ  $\bigwedge$  Перед встановленням інсталятори повинні ознайомитися з розділом "Розширена настройка". У цьому розділі докладно описано, що для розширеного налаштування необхідний ПК з ОС Windows і підключенням до Інтернету.

## 2. Сумісність

FlowVis Digital призначений для включення (як опція) до будь-якої нової установки FlowVis. В якості альтернативи його можна дооснастити існуючим FlowVis – незалежно від його розміру та моделі. Однак при модернізації необхідно уважно вивчити розділи 6.1 та 6.2 цього посібника.

## 3. Інформація про безпеку

## $\triangle$  УВАГА  $\triangle$

### ВСІ ПІДКЛЮЧЕННЯ ПОВИННІ ВИКОНУВАТИСЯ КВАЛІФІКУВАНИМ ЕЛЕКТРИКОМ. УРАЖЕННЯ ЕЛЕКТРИЧНИМ СТРУМОМ МОЖЕ ПРИВЕСТИ ДО СЕРЙОЗНИХ ТРАВМ АБО НАВІТЬ СМЕРТІ.

a) Електроживлення: FlowVis Digital використовує джерело живлення 100-240 В змінного струму та 12 В постійного струму, який необхідно підключити до стандартної розетки.

стандартну розетку. Шнур живлення повинен бути щільно вставлений у розетку, а якщо виходи FlowVis Digital підключаються до іншого обладнання, такого як VFD, нагрівачі, хімічні живильники або будь-яке інше обладнання, пов'язане з безпекою, слід встановити обмежувальний затискач.

b) Механічна частина: Корпус датчика FlowVis Digital повинен кріпитися до кришки FlowVis тільки за допомогою двох наддовгих гвинтів Phillips з головкою 1" (25 мм) з нержавіючої сталі, що входять до комплекту постачання.

### 4. Що входить до комплекту поставки

### Модель FlowVis Digital FV-D включає:

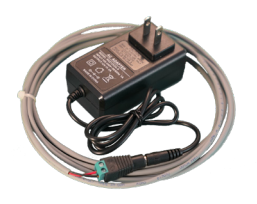

Мал. 1.0 Джерело живлення 100-240 В змінного струму - 12 В постійного струму (з взаємозамінними міжнародними адаптерами для експортних ринків)

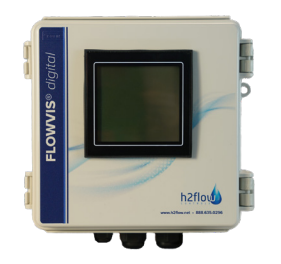

Мал. 1.1 Корпус NEMA 4X із попередньо змонтованими дисплеєм та кабельними вводами

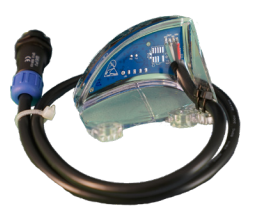

Мал. 1.2 Датчик із стандартним кабелем

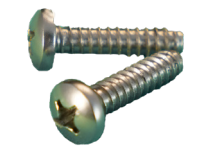

Мал. 1.3 Гвинти кріплення кришки збільшеної довжини x2

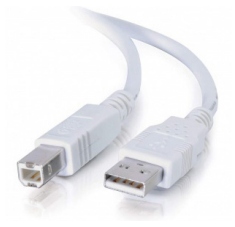

Мал. 1.5 Кабель типу A – типу B

### Обладнання та приладдя, що не входять до комплекту FlowVis digital (FV-D):

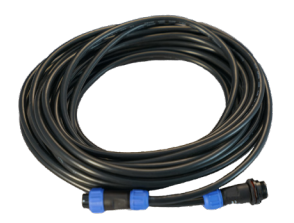

Мал. 1.6 Додатковий, 8 метровий (26,25 фута) подовжуючий кабель

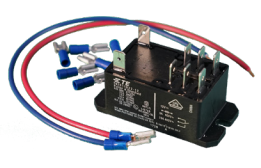

Мал. 1.7 Додатковий допоміжний інтерфейсний блок

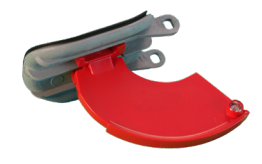

Мал. 1.4 Для 1,5"(DN40), 2"(DN50), 2,5"(DN65) моделей FlowVis: Нова заслінка з прикріпленим індикаторним важелем з магнітом

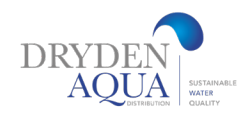

### 5. Розміри

Габаритні розміри виробу наведено на рисунках нижче (мал. 2.1 та 2.2). Зверніть увагу: розміри однакові для моделей FlowVis Digital для внутрішнього та зовнішнього застосування. \*Кабельні вводи входять у комплект постачання; не показані малюнку; див. мал. 1.1 на сторінці 4.

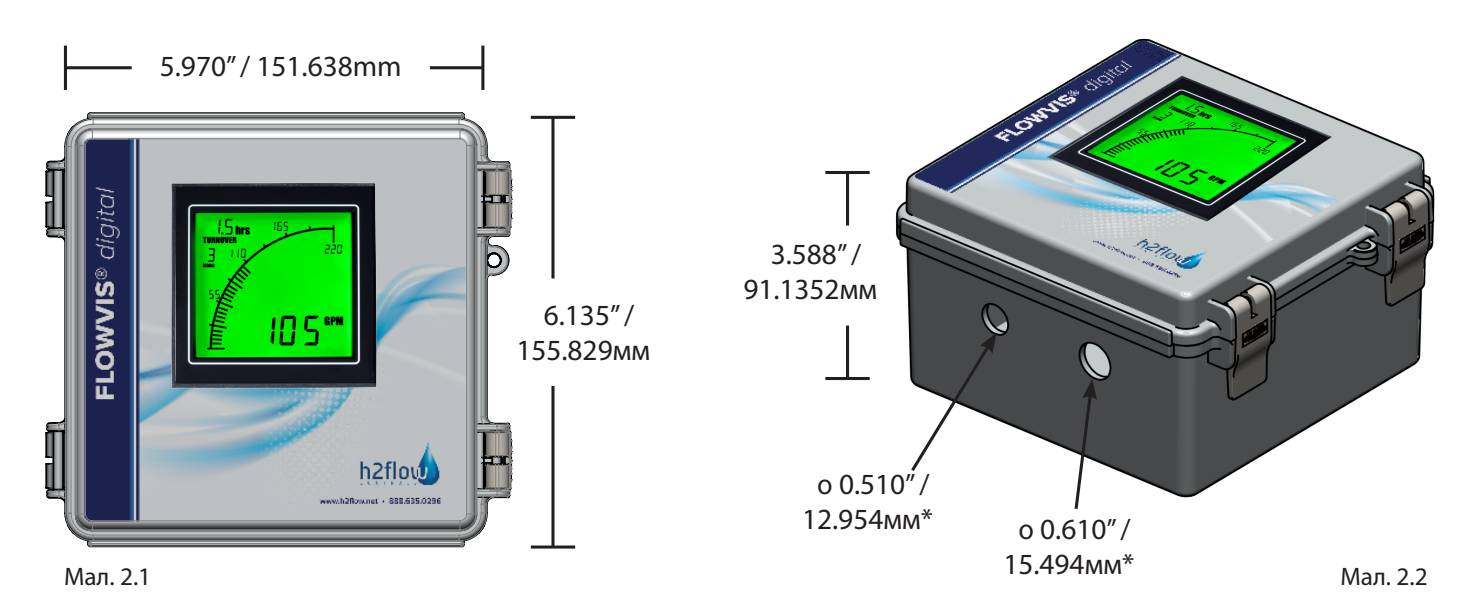

### 6. Попереднє встановлення

Даний розділ відноситься тільки до моделей FlowVis з діаметром 2,5" та нижче OR, FV-3 (DN80) та FV-4 (DN100), які були поставлені до листопада 2020 року. У цьому розділі розглядаються два сценарії встановлення системи FlowVis Digital:

a) Встановіть FlowVis Digital на новий АБО існуючий блок FlowVis для труб 1,5"/DN40, 2"/DN50 або 2,5"/DN65. Якщо цей розділ відноситься до вас, зверніться до розділу 6.1 "Installation", перш ніж перейти до розділу 6.3 "Installation".

b) Встановіть FlowVis Digital на трубу 3"/DN80 або 4"/DN100 FlowVis, виготовлену до листопада 2020 року. Якщо цей розділ відноситься до вас, то перед тим, як перейти до розділу 6.3, ознайомтеся з розділом 6.2 "Installation". Якщо пристрій FlowVis 3"/DN80 або 4"/DN100 був виготовлений після березня 2020 року, перейдіть безпосередньо до розділу 6.3 "Installation".

Примітка: Для підтвердження дати виготовлення FV-3 (DN80) або FV-4 (DN100) подивіться на 2-значний код на боці кришки FlowVis і переконайтеся, що він дорівнює або більше (пізніше), ніж HT18. Наприклад, HT18 більше (пізніше), ніж HT17. Якщо код на кришці FlowVis менший (раніше) HT18, потрібна нова, сумісна кришка у зборі. Зверніться до компанії H2flow за допомогою у визначенні відповідного вузла кришки для встановлення.

### 7. Встановлення

### 6.1. Заміна заслінки та індикатора в зборі в установках 1,5" (DN40) 2" (DN50) та 2,5" (DN65)

Для того, щоб FlowVis Digital (FV-D) міг функціонувати на моделях FlowVis DN40, DN50 та DN65, необхідно замінити заслінку та червоний індикатор, що додається до неї, на той, який входить у комплект поставки FlowVis digital (FV-D ) (див. мал. 1.4 на стор. 4) - незалежно від того, чи сам блок FlowVis є новим або вже встановленим. Це проста процедура, яка займе менше 2 хвилин, проте важливо зібрати прилад точно так, як показано нижче.

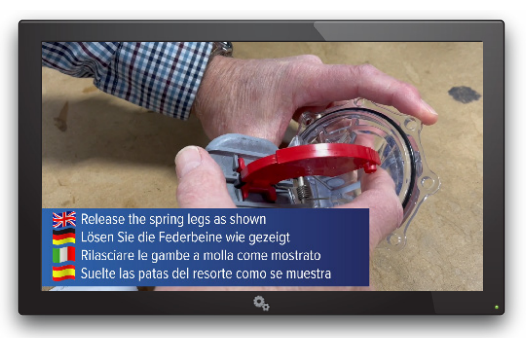

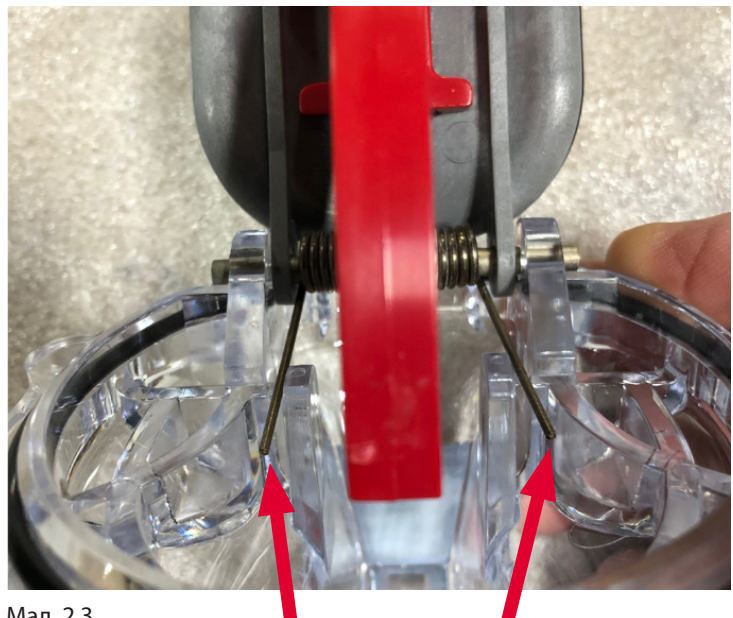

Мал. 2.3

Виступи розташування пружинних опор

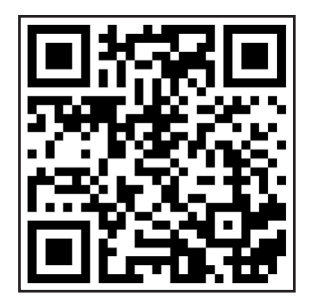

## Сканувати QR-код для перегляду відео про процедуру

#### Процедура:

- 1. Від'єднайте кожну з двох пружинних ніжок від фіксуючих виступів це зніме напругу з пружини. мал. 2.3 вище.
- 2. Посуньте поворотний штифт Hasteloy, щоб повністю витягнути його з кришки.
- 3. Викиньте сіру заслінку з червоним індикатором.
- 4. При збиранні пристрою зверніть увагу на орієнтацію пружини.
- 5. Встановіть нову заслінку та індикатор, виконаючи процедуру демонтажу у зворотному порядку. Зверніть увагу, що перед встановленням штифта ніжки пружини зручніше розташувати на виступах.

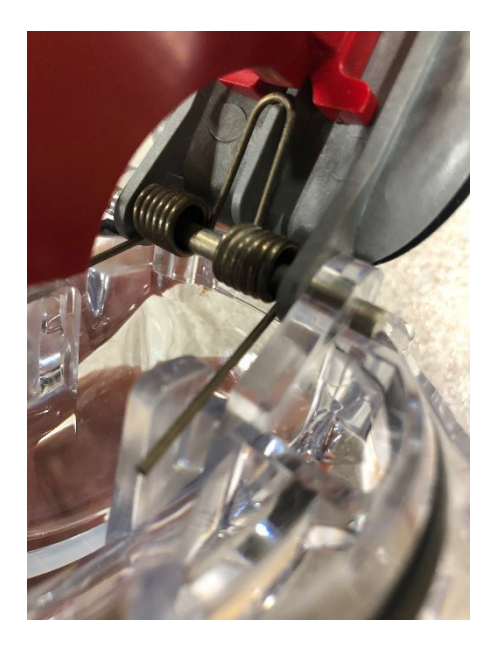

### Встановлення

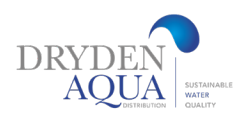

### 6.2. Встановлення FlowVis Digital на існуючу систему FlowVis 3" (DN80) або 4" (DN100)

- 1. Викрутіть гвинти з наявної кришки FlowVis і зніміть кришку.
- 2. Нерідко кришка FlowVis утримується вакуумною відсмоктуванням після видалення 8 гвинтів. У жодному разі не намагайтеся підчепити кришку викруткою або аналогічним пристроєм. пристроєм. Натомість коротко відкрийте клапан, розташований вище або нижче по потоку, щоб зняти вакуум.
- 3. Переконайтеся, що на новій кришці наведено код, рівний або більший, ніж HT16.

рівний чи більший, ніж HT16. Наприклад, HT16 – це більше (пізніше), ніж HT15.

- 4. Переконайтеся, що кільце ущільнювача на нижній стороні нової кришки не пошкоджене, змащене силіконом (наприклад, Boss 820) і встановлено на місце без перекосів.
- 5. Обережно опустіть кришку на трійник, стежачи за тим, щоб кільце ущільнювача залишалося на місці. Також переконайтеся в правильній орієнтації кришки: верхня частина шкали FlowVis має бути спрямована у бік потоку.
- 6. Посилаючись на мал. 2.5 (праворуч), визначте потрібну сторону FlowVis для встановлення датчика FlowVis, переконавшись, що датчик повністю встановлений, а отвори під гвинти збігаються з отворами на кришці FlowVis у зборі.
- 7. Встановіть 6 з 8 гвинтів FlowVis у кришку збору, а 2 довших гвинтів, що входять у комплект поставки FlowVis Digital (мал. 1.3 на стор. 4), вставте в отвори для датчика. Чи не затягуйте.
- 8. Використовуючи ручний хрестоподібний викрутку, повільно затягніть гвинти по діагоналі відповідно до послідовності, показаної на мал. 2.6. Не затягуйте остаточно гвинт, як розпочинати наступного, тобто. повільно затягуйте їх кілька разів, щоб уникнути напруги та розтріскування кришки. Гвинти повинні бути затягнуті з кінцевим моментом 25 дюймів/фунт-фут або 2,8 Нм. Попередження: У жодному разі не затягуйте гвинти кришки FlowVis або датчика за допомогою електричної викрутки в режимі дриль. Це може призвести до поломки кришки або датчика та анулювання гарантії на виріб.
- 9. Перейдіть до розділу 6.3, щоб завершити встановлення FlowVis Digital.

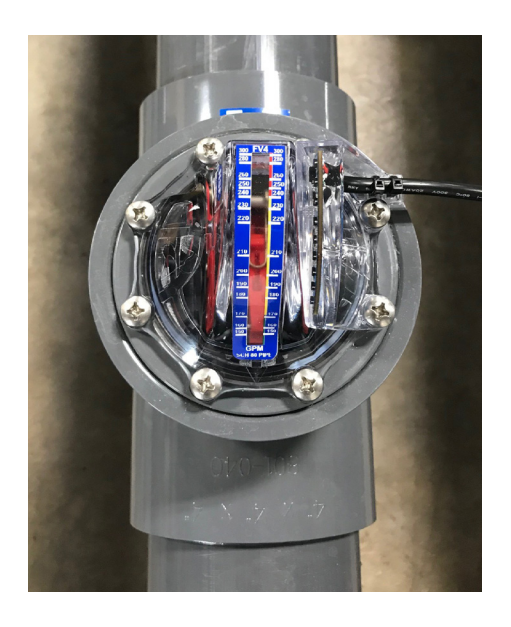

Мал. 2.5

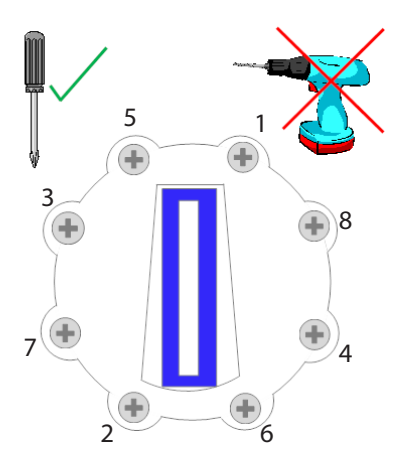

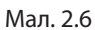

### Встановлення

### 6.3 Встановлення FlowVis Digital на новий чи існуючий пристрій FlowVis

ПРИМЕЧАНИЕ: Если вы устанавливаете FlowVis Digital на: a) существующий 1,5"(DN40), 2x2,5"(DN50/65), обратитесь к разделу 6.1, или b) FV-3(DN80 или FV-4(DN-100), произведенные до ноября 2020 г., обратитесь к разделу 6.2 данного руководства, прежде чем приступить к разделу 6.3.

- 1. Перевірте вміст FlowVis Digital, щоб переконатися, що він відповідає компонентам, вказаним на стор. цього документа
- 2. Якщо це не було зроблено раніше в розділі 6.2, відкрутіть два гвинти кришки FlowVis, які збігатимуться з кріпильними виступами отворів. Для датчика (див. мал. 2.5 на стор. 7).
- 3. Встановіть датчик, переконавшись, що він повністю встановлений на місце, а отвори під гвинти збігаються з отворами на кришці FlowVis (див. мал. 2.5).
- 4. Встановіть 2 гвинти з комплекту FlowVis Digital (мал. 1.3 на стор. 4) в отвори для датчика та використовуючи ручний хрестовий викрутку, повільно затягніть гвинти. Не затягуйте остаточно жоден з гвинтів, як перейти до наступного, тобто. тобто. затягуйте їх повільно, кілька разів, щоб уникнути напруги та розтріскування датчика. Гвинти повинні бути затягнуті з остаточним моментом 25 дюймів/фунт або 2,8 Нм. Попередження: У жодному разі не затягуйте гвинти кришки FlowVis або датчика за допомогою електричної викрутки в режимі дриль. Це може привести до Це може призвести до поломки кришки або датчика та анулювання гарантії на виріб.
- 5. Встановіть корпус цифрового дисплея FlowVis у зручному для перегляду місці: a) досить близько до витратоміру FlowVis для довжини кабелю датчика (включаючи придбані подовжувачі) та c) досить близько до джерела живлення 100-2В. досить близько до розетки 100-240 В змінного струму для підключення блока живлення. Примітка: Вихідний кабель живлення (12 В постійного струму) має загальну довжину 10 футів / 3 М, але може бути подовжений до 24 футів / 8 М. При цьому необхідно дотримуватися полярності. При подовженні цього кабелю слід дотримуватись правил електротехніки.
- 6. f) Підключіть низьковольтний вихід джерела живлення (12 В постійного струму) до дисплея (див. схеми підключення на стор. 9 та 10).
- 7. g) Підключіть датчик до дисплея за допомогою кабелів стандартної довжини, що входять до комплекту постачання, або подовжувального кабелю (у разі його придбання).
- 8. Попередження: Кабелі від датчика до дисплея НЕ ПОВИННІ бути розрізані або зрощені будь-яким чином. Це спричинить анулювання гарантії на продукцію FlowVis Digital. Якщо ці кабелі довші, ніж потрібно, рекомендується згорнути надлишки кабелю та зав'язати їх стяжкою.
- 9. h) Підключіть блок живлення та переконайтеся, що цифровий дисплей світиться, а синій індикатор на датчику світиться (не блимає). Якщо блимає синій індикатор, зверніться до розділу 6.4.
- 10. i) Якщо використовується, підключіть вихід 4-20 мА до зовнішнього обладнання, наприклад, до VFD (див. мал. 2.9).
- 11. j) Якщо використовується, підключіть реле аварійної сигналізації (див. мал. 3.1).
- 12. k) Перейдіть до розділу "Programming".

#### 6.4. Блимає датчик/синій індикатор

При погляді датчик видно синій світлодіод. Блимає синій світлодіод вказує на те, що в датчику FlowVis не встановлений магніт. Усі моделі FlowVis розміром 3" (DN80) і більше, випущені після листопада 2020 року, мають встановлений магніт. Якщо у вашому випадку використовується пристрій діаметром ≥ 3" (DN80), а індикатор датчика блимає, очевидно, що ваш пристрій FlowVis був виготовлений до цієї дати. Зверніться до компанії Dryden Aqua для пошуку рішення. Якщо ваша модель FlowVis призначена для 2,5" (DN65) або менше, а синій індикатор датчика блимає, встановіть змінну заслінку/ індикатор, яка була включена в комплект поставки FlowVis Digital (див. розділ 6.1 цього документа).

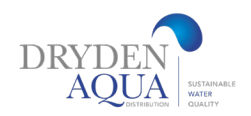

## 8. Провідка

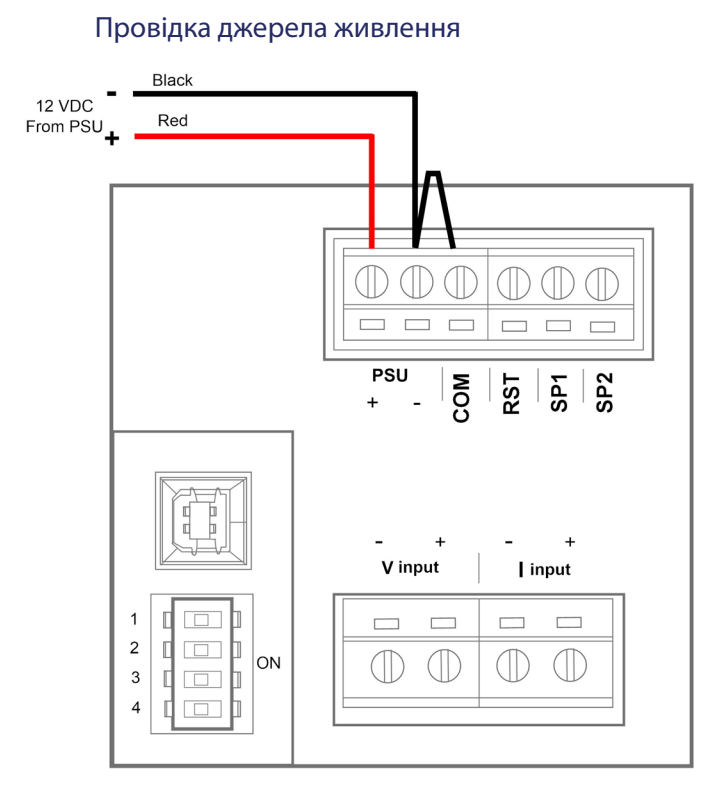

Мал. 2.7

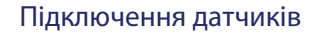

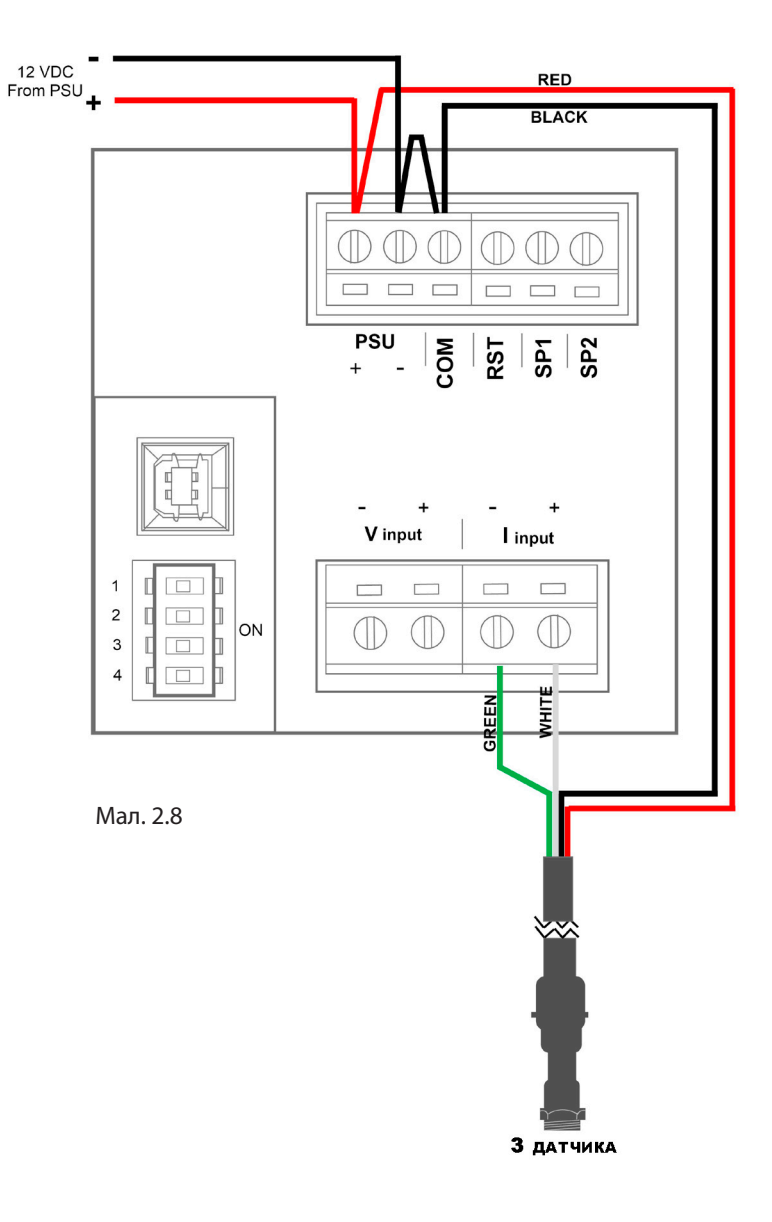

9. Вихід

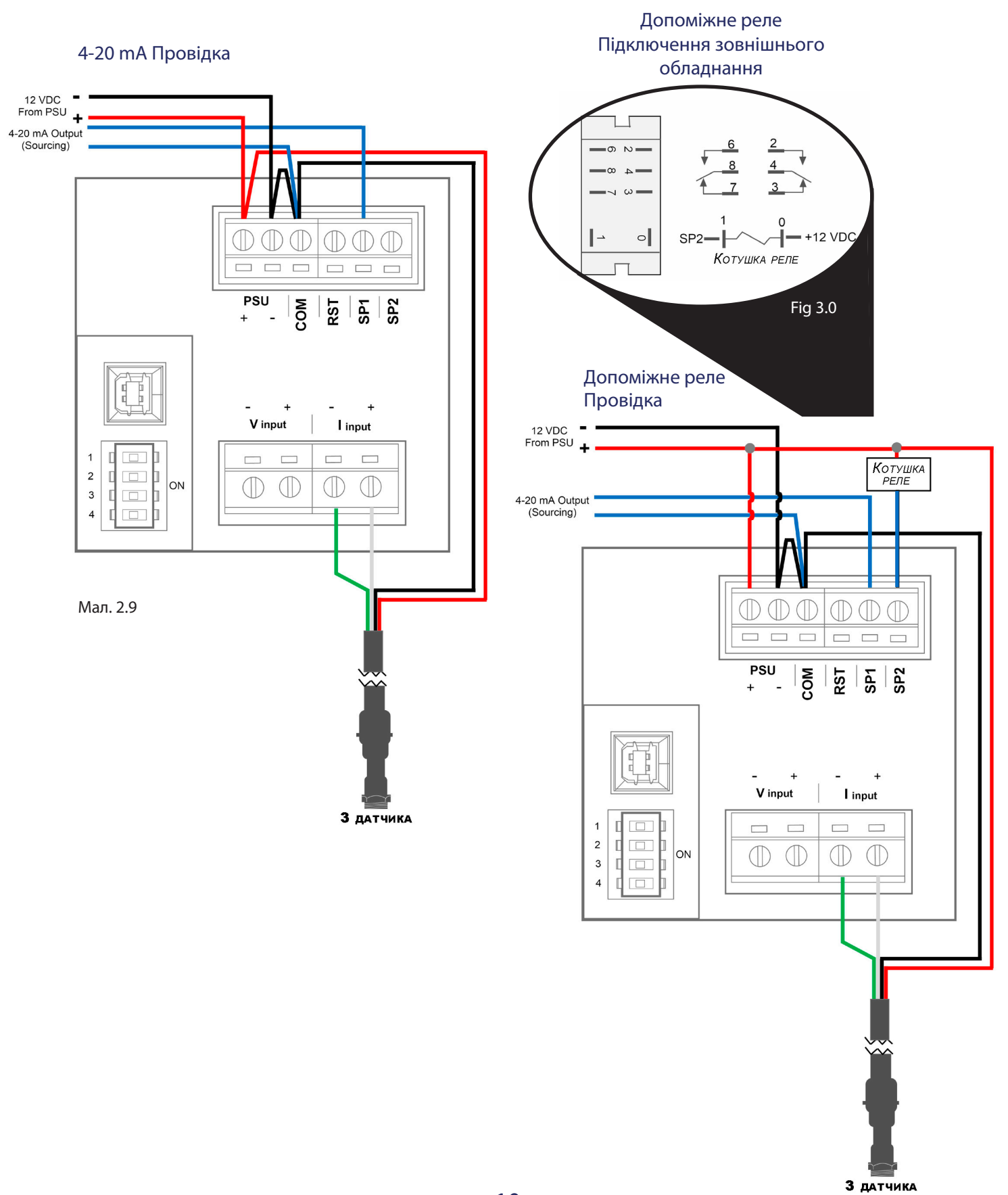

### 10. Програмування

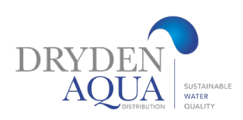

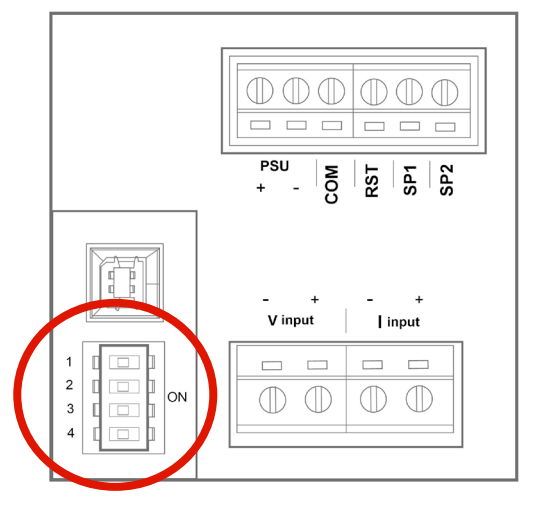

Щоб розпочати програмування, спочатку знайдіть DIP-перемикачі на задній стороні цифрового дисплея. обведену область на мал. 3.2.

Важливо: Важливо вибрати правильне положення перемикача DIP залежно від моделі (перша колонка) і розміру труби (друга колонка), як показано в таблиці нижче, оскільки для одного і того ж діаметра труби існує кілька моделей FlowVis.

Мал. 3.2

| Модель Flowvis / Артикул # | Розмір труби                    | Положення DIP-перемикача |            |            |            |
|----------------------------|---------------------------------|--------------------------|------------|------------|------------|
|                            |                                 |                          |            |            | 4          |
| d 50мм / арт 90020         | DN40 / d50 <sub>MM</sub> / 1.5" | <b>OFF</b>               | <b>ON</b>  | <b>ON</b>  | <b>ON</b>  |
| d 63мм / арт 90021         | DN50 / d63MM / 2"               | ON                       | <b>OFF</b> | <b>OFF</b> | <b>OFF</b> |
| d 75мм / арт 90026         | DN65 / d75 MM / 2.5"            | <b>OFF</b>               | <b>ON</b>  | <b>OFF</b> | <b>OFF</b> |
| d 90мм / арт 90022         | DN80 / d90mm / 3"               | <b>OFF</b>               | <b>OFF</b> | <b>ON</b>  | <b>OFF</b> |
| d 110мм / арт 90023        | DN100 / d110mm / 4"             | <b>OFF</b>               | <b>OFF</b> | <b>OFF</b> | <b>ON</b>  |
| d 160мм / арт 90027        | DN150 / d160mm / 6"             | <b>OFF</b>               | <b>ON</b>  | <b>OFF</b> | <b>ON</b>  |
| d 200мм / арт 90028        | DN185 / d200mm / 8"             | <b>OFF</b>               | <b>ON</b>  | <b>ON</b>  | <b>OFF</b> |

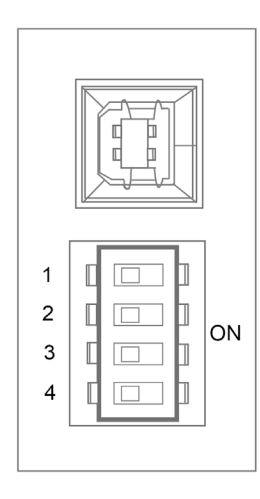

Мал. 3.3 (ліворуч) Установки DIPперемикачів за замовчуванням (усі перемикачі встановлені у положення OFF).

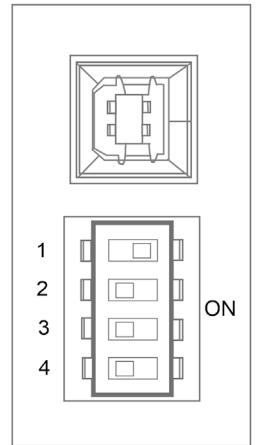

Мал. 3.4 (ліворуч) DIP-перемикач № 1 встановлено у положення ON.

## 11. Керування

Після встановлення DIP-перемикачів відповідно до моделі FlowVis та розміру труби, яка використовується у вашій системі, FlowVis Digital готовий до роботи.

Калібрування або додаткові параметри не потрібні. Однак за замовчуванням на дисплеї FlowVis Digital відображається витрата US GPM, а на дисплеї Turnover Rate --- (це означає, що ця функція не активована). Якщо ви хочете змінити одиниці вимірювання з US GPM на LPM або M3/hr, та/або активувати функцію Turnover Rate, необхідно отримати доступ до цих функцій, як описано в розділі Advanced Setup.

### 12. Розширене налаштування

Хоча FlowVis Digital буде працювати як витратомір без додаткових дій, існує кілька дуже корисних функцій, доступ до яких можна отримати за допомогою процедури "advanced setup". До цих функцій відносяться:

- Відображення швидкості циркуляції води у басейні
- Зміна зовнішнього вигляду дисплея при заданій користувачем витраті
- Програмування (опціонально) допоміжного реле для керування зовнішнім обладнанням, наприклад, нагрівачем або системою подачі хімікатів, яке працюватиме лише за заданої користувачем витрати

Для програмування додаткових функцій потрібний портативний комп'ютер на базі Windows. На початковому етапі необхідно завантажити програмне забезпечення Advanced Panel Display з Інтернету; ми рекомендуємо це робити в офісі, а не в кімнаті з обладнанням для басейну. Примітка: на цьому початковому етапі не потрібно підключати ноутбук до дисплея.

Для роботи з портативним комп'ютером знадобиться таке:

- Операційна система Windows 7, 8 або 10 у 32- або 64-розрядній конфігурації
- Microsoft .NET Framework (якщо у вас його немає, його можна завантажити із сайту www.microsoft.com/net)
- Запасний порт USB 2.0 (для подальшого підключення до дисплея)
- Підключення до інтернету

### Розширене налаштування

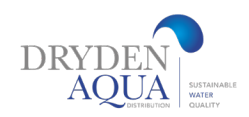

### Крок 1 - Завантажте та встановіть програму-конфігуратор 'Advanced Panel Display':

Запустіть веб-браузер, перейдіть на сторінку www.h2flow.net/flowvis-digital-flow-meter і знайдіть розділ "Configurator", перейшовши на вкладку "Configurator" у шапці сторінки або прокрутивши сторінку вниз до цього розділу.

Натисніть кнопку "Configurator Download". Після завершення завантаження конфігуратора відкрийте файл з папки "Завантаження" або з рядка в нижній частині  $\Box$  **M** APM Configurator браузера. Дотримуйтесь підказок майстра налаштування та у відповідь на запит натисніть кнопку "Зберегти як". Збережіть файл у зручному для вас місці. За промовчанням ім'я файлу буде 'APM Configurator'.

Після завантаження файлу двічі клацніть на піктограмі 'APM Configurator'. На робочому столі має з'явитися зображення, що нагадує мал. 3.5 (праворуч).

Перейдіть на вкладку "Updates" та переконайтеся, що опцію "Automatic Updates" позначено. Якщо опція "Automatic Updates" не була відзначена, перевірте її, а потім закрийте програму та запустіть її знову. Коли з'являються нові оновлення, вони будуть автоматично завантажені та збережені на вашому комп'ютері.

Тепер програму Configurator успішно встановлено, і ваш ноутбук готовий до підключення до дисплея FlowVis.

#### Крок 2 – Програмування розширених функцій цифрового дисплея FlowVis

При відкритій програмі Configurator підключіть дисплей до комп'ютера за допомогою кабелю Type A - Type B, що входить до комплекту FlowVis Digital (мал. 1.5).

На екрані FlowVis Digital повинен з'явитися текст US.b, а програма Configurator повинна виглядати так, як показано на мал. 3.6, нижче. Натисніть кнопку 'Configure APM'.

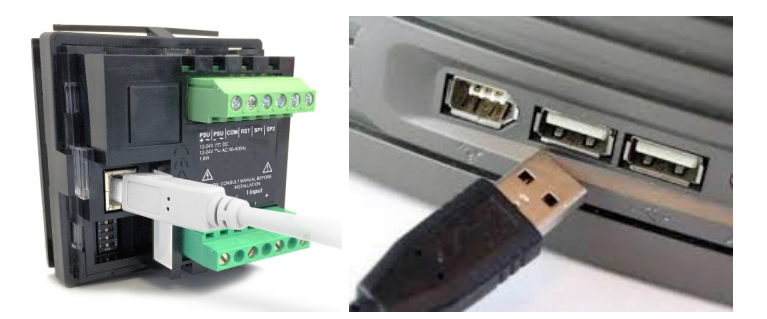

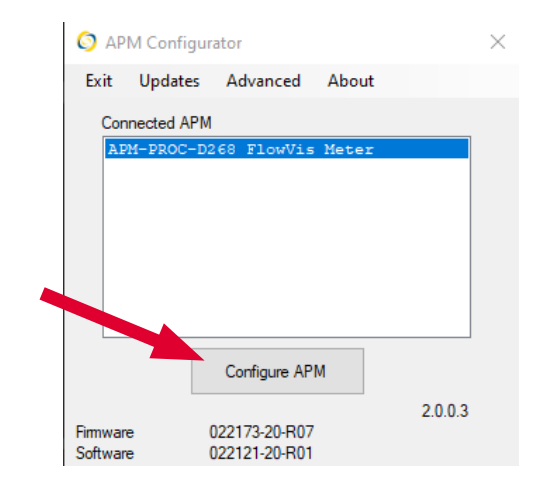

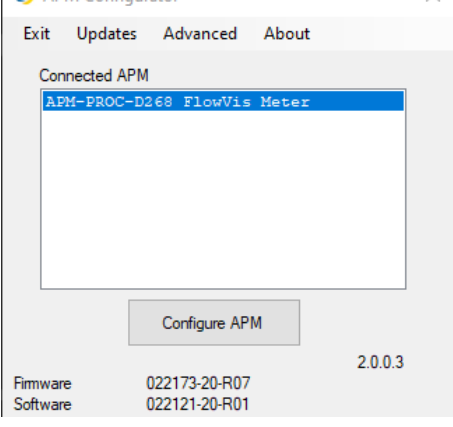

 $\times$ 

### Розширене налаштування

На екрані з'явиться вікно, схоже на наведене нижче (мал. 3.7):

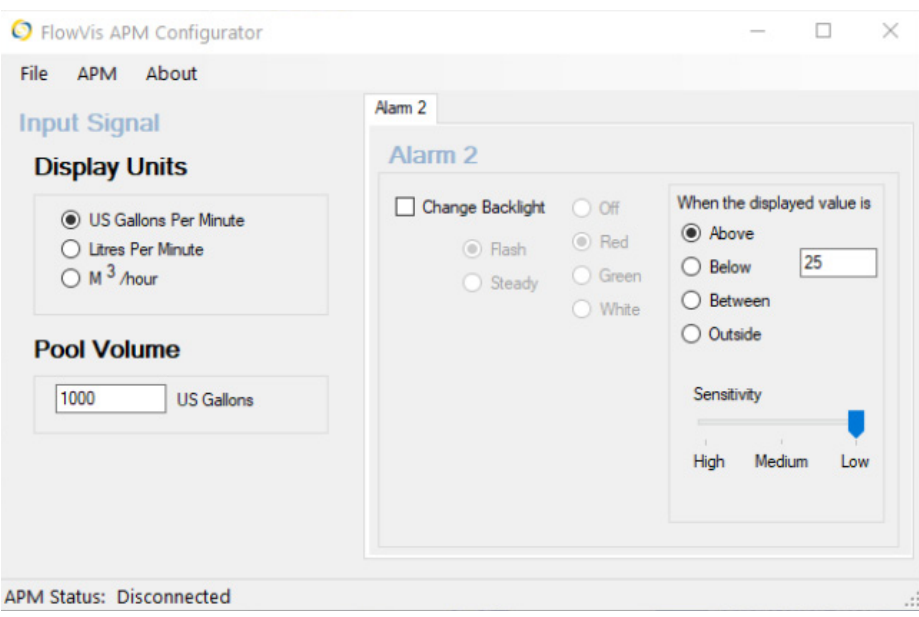

На цьому екрані можна запрограмувати:

- Одиниця виміру: GPM (за замовчуванням), LPM або М<sup>3</sup>/год
- Якщо установка проводиться в басейн, то швидкість обороту визначається шляхом введення обсягу басейну

Не змінюйте інших значень.

Тривога 2" призначена на цифровий вихід (відкритий колектор), який може бути підключений для керування додатковим комплектом допоміжних реле, розглянутим у розділі 13 цього посібника. за замовчуванням, воно спрацьовуватиме при витраті понад 25 ГПМ.

#### Мал. 3.7

Ви можете змінити це значення на бажане для вашої програми, а також визначити умову, в якій ви хочете, щоб він працював, наприклад, вище або нижче запрограмованого значення між або за межами запрограмованих значень. Зауважте, що при виборі будь-якої з цих двох опцій з'являється друге вікно значень.

Під ним знаходиться опція вибору чутливості реле для виявлення запрограмованого стану, при якому воно має спрацювати; за замовчуванням встановлено "low". Рекомендується не налаштовувати цей параметр, якщо не потрібно, щоб реле спрацьовувало негайно при досягненні запрограмованого рівня витрати. При цьому слід враховувати, що обладнання, підключене до реле, може швидко вмикатися та вимикатися, коли швидкість потоку турбулентна та близька до запрограмованого аварійного значення.

Нарешті, можна також змінити зовнішній вигляд дисплея під час умови тривоги. Наприклад, якщо ви хочете, щоб при перевищенні певного значення витрати, наприклад великої витрати, екран блимав червоним кольором, то це можна зробити, встановивши прапорець "Change Backlight" і вибравши потрібний вигляд.

Після внесення змін необхідно вибрати пункт 'APM' у меню у верхній частині екрана, а потім клацнути на опції 'Write Configuration to APM'.

Перед вимкненням кабелю Type A-Type B між ПК та дисплеєм можна зберегти налаштування конфігурації. Для цього у лівій верхній частині екрана Configurator натисніть кнопку 'File', а потім у меню, що випадає, виберіть пункт 'Save Configuration File'. У діалоговому вікні "Зберегти як" перейдіть до місця збереження файлу і введіть ім'я Filename, після чого натисніть кнопку "Save".

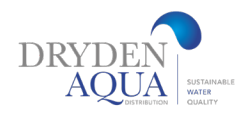

## 13. Допоміжне реле (додатковий комплект)

Опція допоміжного реле - це цінна функція, яка дозволяє користувачеві FlowVis Digital керувати зовнішніми пристроями, такими як нагрівачі та живильники хімікатів, за заданих користувачем витрат. Наприклад, ви можете керувати пристроєм подачі хімікатів лише при витраті понад 20 ГПМ. Встановлення цього значення у розділі 12.

Додатковий комплект допоміжного реле встановлюється у задній частині корпусу дисплея FlowVis Digital і складається з наступних елементів:

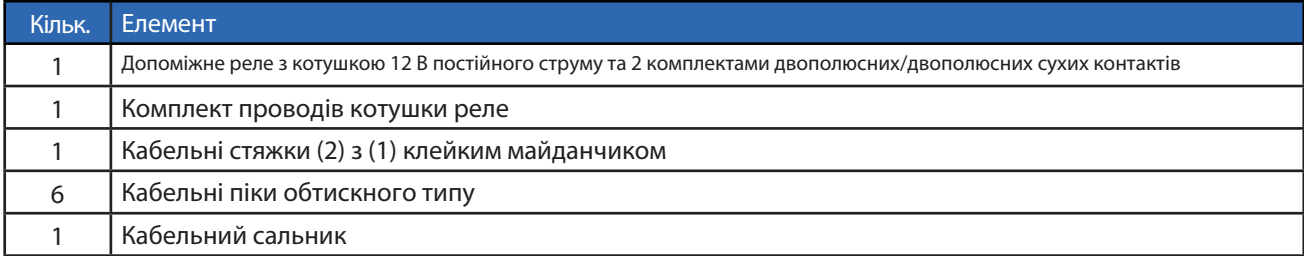

### Встановлення (внутрішнє)

- 1. Закріпіть реле 1) видаливши клейку стрічку
- 2. Підключіть попередньо підготовлений синій провід  $(2)$  до клеми 1  $\,$   $(3)$  на реле
- 3. Підключіть попередньо підготовлений червоний провід  $\left(4\right)$  до клеми 0  $\left(5\right)$  на реле
- 4. Після видалення захисної плівки прикріпіть кабельну колодку  $\,$  (6) до задньої частини відкидних дверей у місці, показаному 5. Використовуйте застібки-блискавки  $\boxed{7}$  як показано на малюнку на малюнку.
- 6. Підключіть синій дріт до клеми з маркуванням SP2 на задній панелі дисплея.
- 7. Підключіть червоний провід до клеми з маркуванням 'PSU+' на задній панелі дисплея
- 8. Просвердліть отвір діаметром 5/8" (16 мм) для кабельного введення  $\, \overline{\! \rm (8)}$ Будьте обережні, щоб не зашкодити реле $\, \overline{\! \rm (1)}$

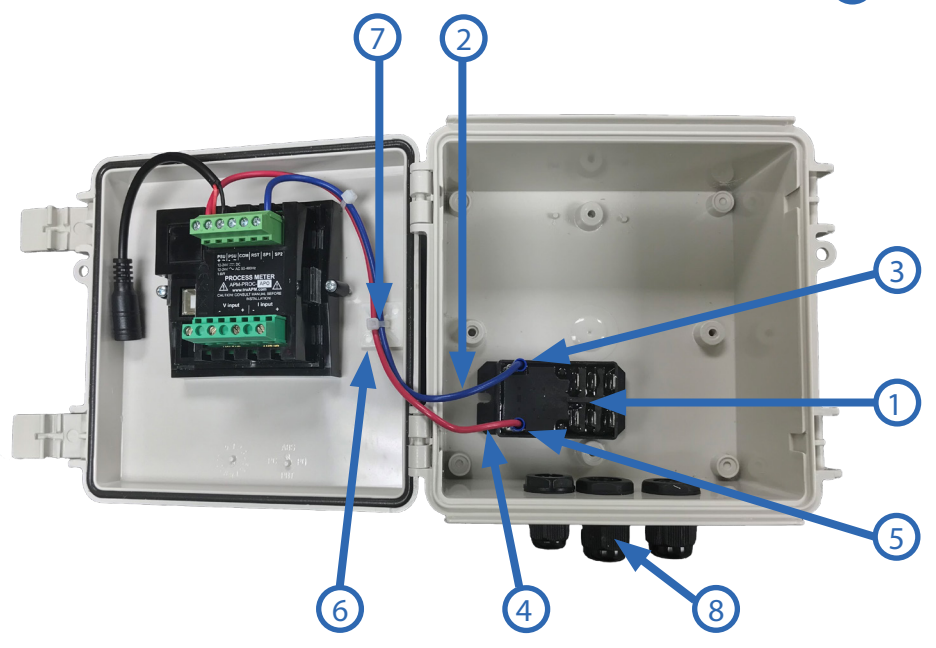

## Допоміжне реле (додатковий комплект)

### Встановлення (зовнішнє)

Допоміжне реле складається з двох комплектів двополюсних/двовикидних сухих контактів. Обидва комплекти контактів будуть працювати при однаковому запрограмованому витраті, заданому у розділі "'Advanced Setup" на стор. 14. Кожен із двох комплектів контактів має нормально розімкнене і нормально замкнуте реле. "normal state" - це стан, в якому знаходяться контакти до їх активації, коли на котушку подається програмоване значення. Див. Схему підключення допоміжних реле (мал. 3.0) на стор. 10.

Використовуючи кабельні роз'єми-лопатки, що додаються, підключіть зовнішню проводку до необхідних виходів допоміжного реле. Наприклад, якщо для роботи нагрівача потрібне замикання контактів, підключіть ланцюг увімкнення нагрівача або до клем 4 і 2, або до 8 і 6. Обидва ці контакти є нормально розімкненими і замикаються при подачі напруги на котушку реле відповідно до налаштувань, заданих у розділі " Advanced Setup" на стор. 14.

### 14. Особливості дисплея

Цифровий дисплей FlowVis включає деякі стандартні функції, а також параметри/налаштування, що задаються користувачем. Стандартні функції включають цифрове та гістограмне відображення виміряної витрати. Користувач має можливість запрограмувати одиницю виміру

одиниці виміру: ГПМ (за замовчуванням), ЛПМ або М<sup>з</sup>/год. Патентована функція відображення швидкості обертання активується користувачем під час програмування. Формат дисплея також може бути запрограмований користувачем для зміни його зовнішнього вигляду за заданих умов, наприклад миготіння вище або нижче певного значення витрати. Докладніше про те, як користуватися цією функцією, див. у розділі "Advanced Setup".

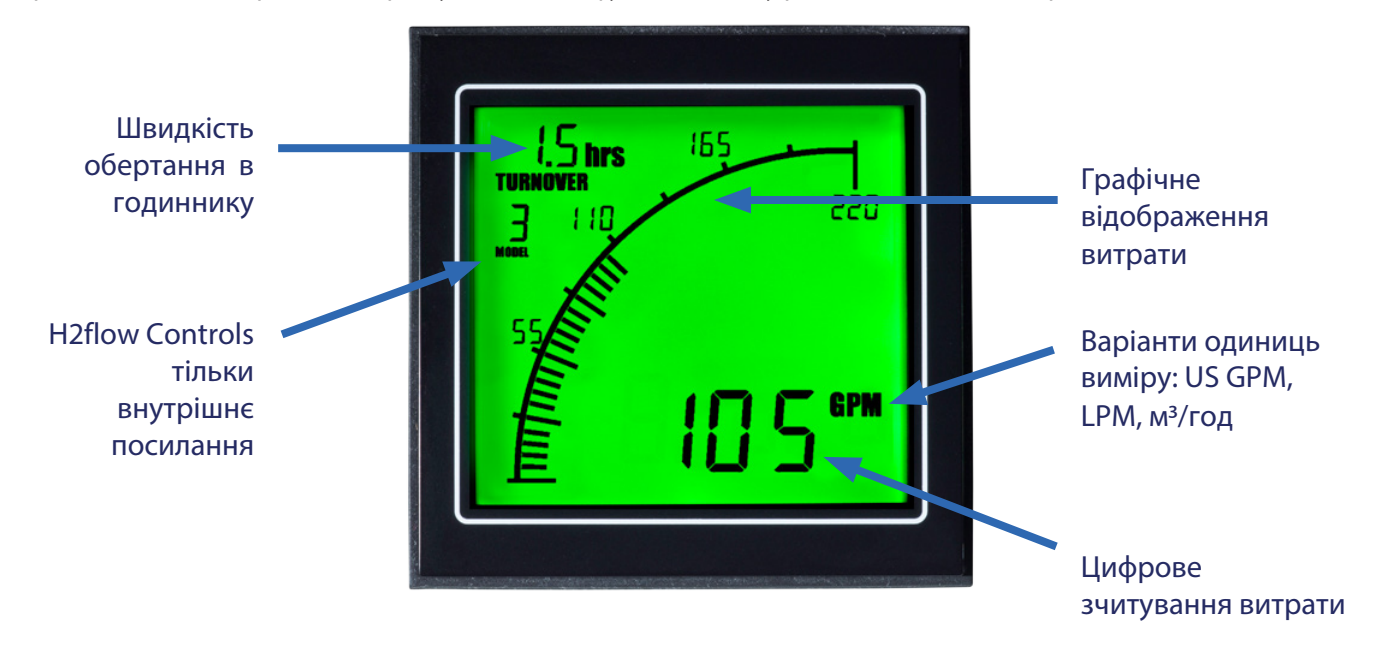

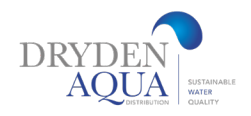

## 14. Особливості дисплея

У всіх установках FlowVis Digital для 8-дюймових блоків FlowVis слід враховувати, що над показаннями витрати завжди відображатиметься текст 'X10'. Див. наведені нижче приклади та інструкції щодо правильного зчитування цих значень витрати:

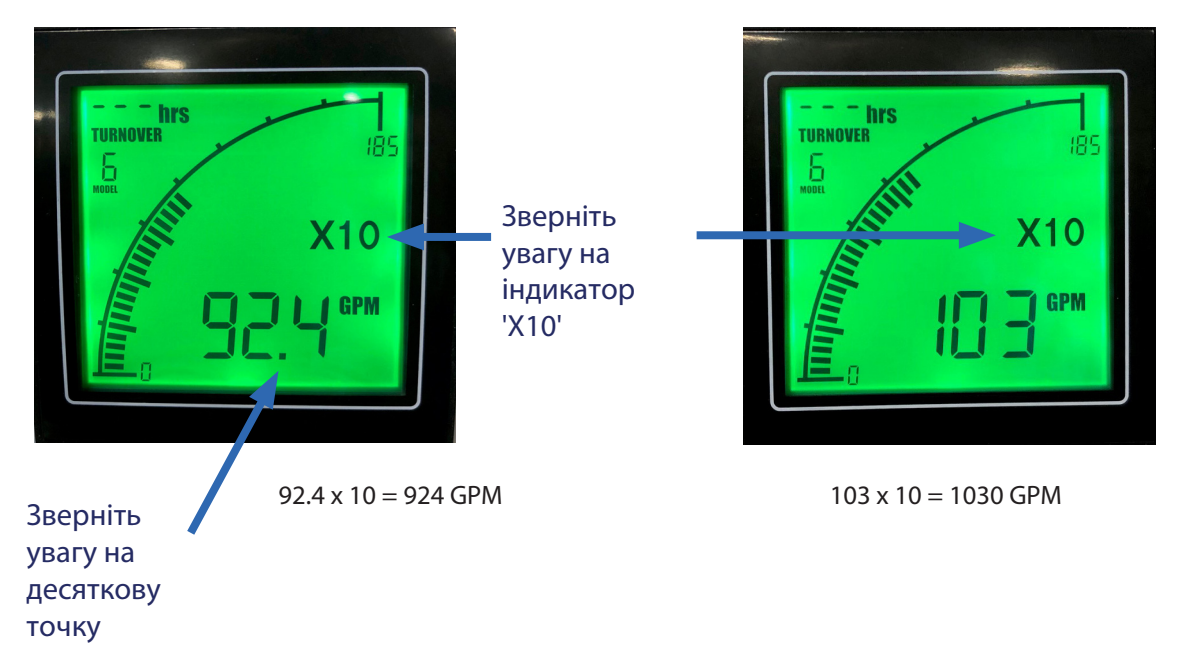

### 15. Пошук та усунення несправностей

FlowVis Digital був розроблений як просте в установці, точне та надійне доповнення до відомого витратоміру FlowVis. Однак у разі виникнення непередбачених проблем слід звернутися до наведеного нижче Посібника з усунення несправностей.

Як завжди, звертайтеся до нас з будь-якими питаннями та побажаннями.

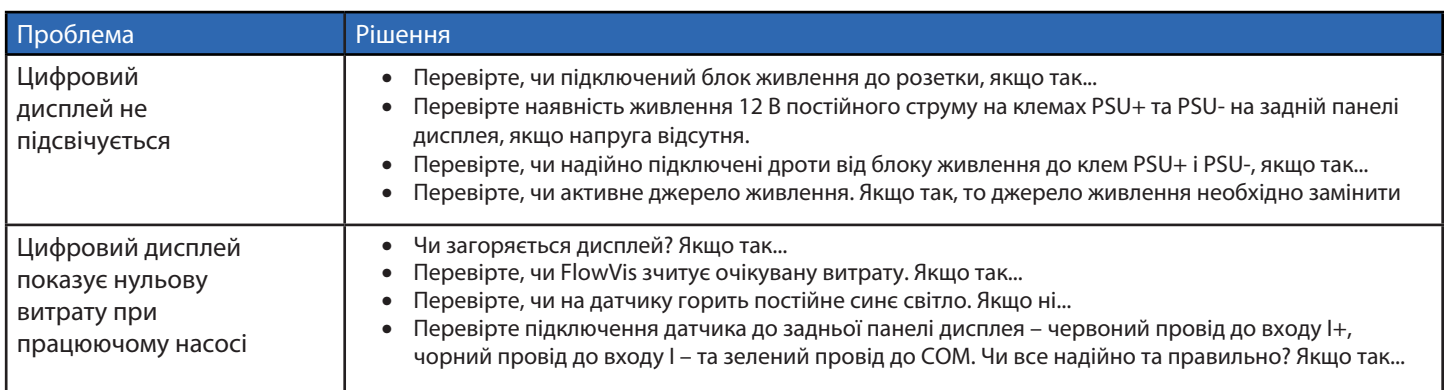

продовження на наступній сторінці

## Пошук та усунення несправностей

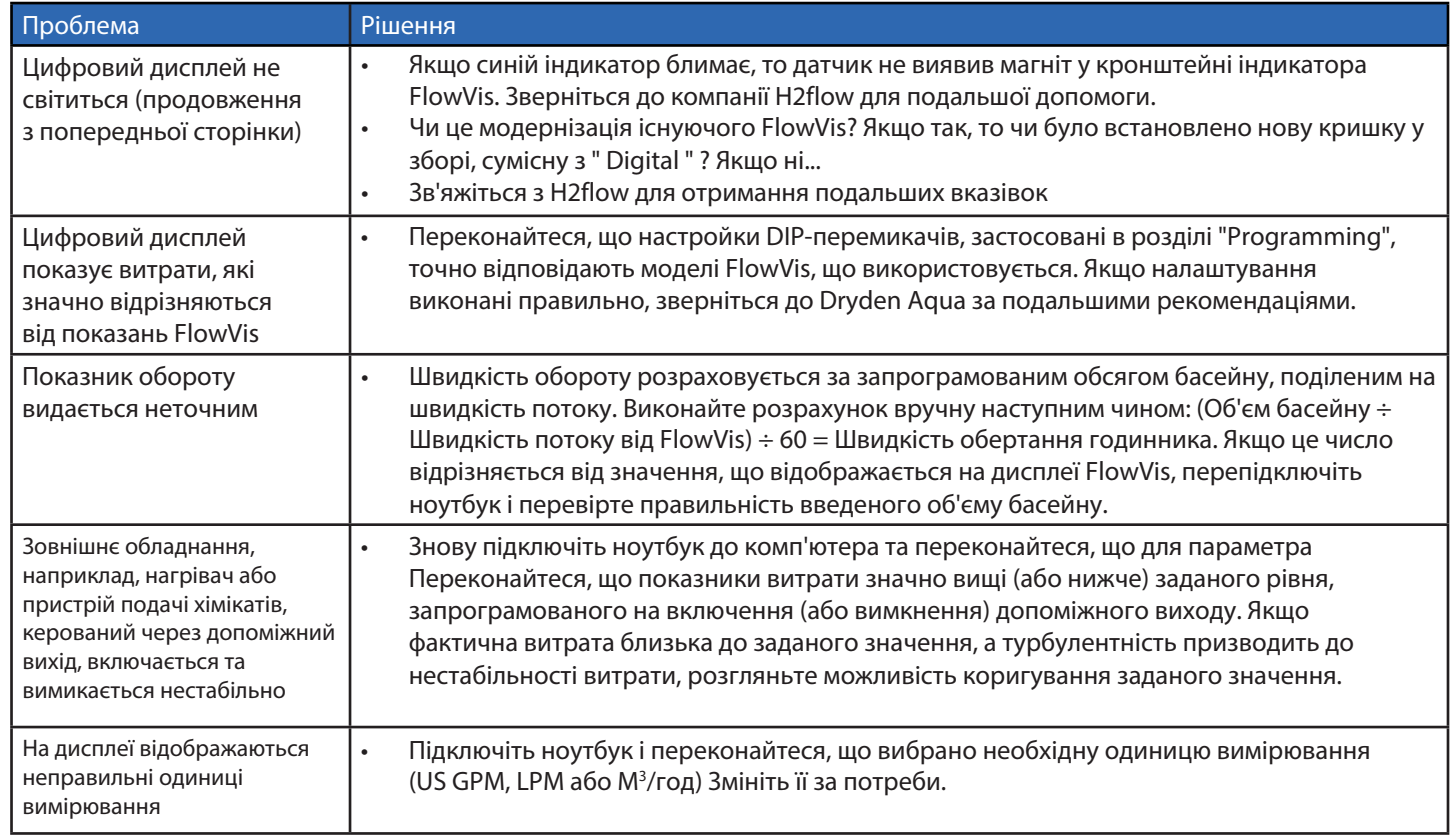

### 16. Робоче середовище

Умови експлуатації навколишнього середовища див. у розділі технічних характеристик.

Під час утилізації виробу дотримуйтесь всіх місцевих екологічних вимог, які висуваються до пластикового та електронного обладнання.

## 17. Стандарти та дозволи

UL, cUL, CE Джерело живлення Дисплей та датчик NSF 50 в очікуванні

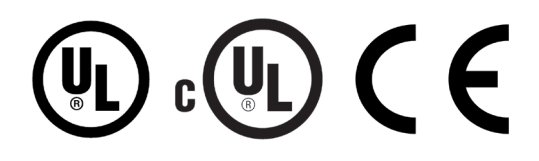

## 18. Технічні характеристики

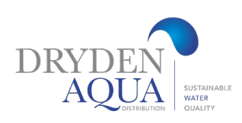

#### Корпус дисплея

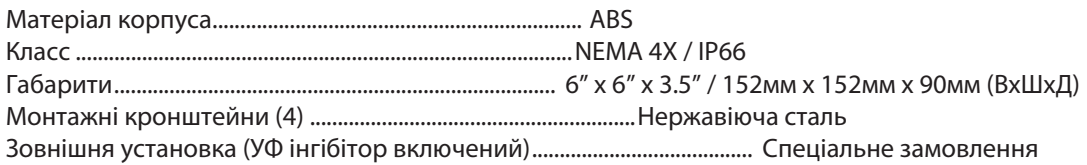

### Дисплей

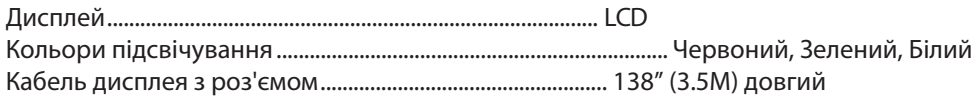

### Датчик

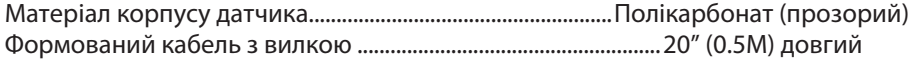

#### Подовжувальний кабель від дисплея до датчика (опція)

Попередньо сформований з підключеними вилкою та розеткою ..................25 feet (7.62M) довгий

#### Джерело живлення

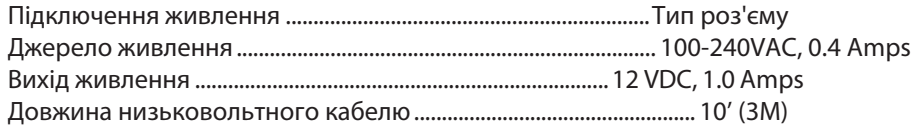

#### Допоміжне реле

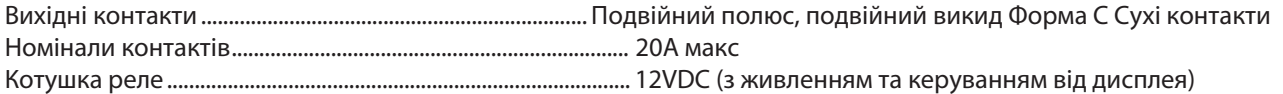

### Аналоговий вихід (4-20mA)

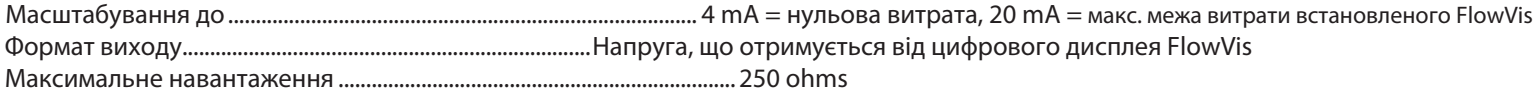

#### Точність

Точність витрати ................................................................. >97.9% для всіх моделей FlowVis

#### Робоче середовище

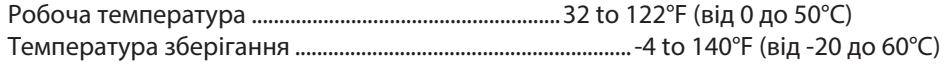

## 19. Гарантія

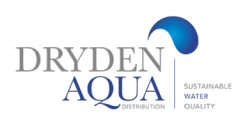

### ВАЖЛИВО, БУДЬ ЛАСКА, ПРОЧИТАЙТЕ ТА ЗБЕРЕЖІТЬ ЦЕЙ ДОКУМЕНТ.

#### Визначення

Компанія H2flow Controls, Inc. надає гарантію на продукт FlowVis® протягом 3 років з моменту його постачання від компанії H2flow Controls, Inc. чи її дистриб'ютора. У разі передчасного виходу виробу з ладу через дефекти виготовлення або матеріалів компанія H2flow на свій розсуд замінить або компонент(и), що вийшов з ладу, або весь блок FlowVis Digital. H2flow не несе відповідальності за оплату праці третіх осіб або будь-які непрямі збитки. Гарантія не поширюється на пошкодження, спричинені неправильним встановленням, неправильним використанням чи впливом агресивних хімічних речовин.

#### Правомочність

Ця гарантія поширюється лише на первинного покупця або на кінцевого користувача, який є клієнтом авторизованої філії H2flow Controls Inc.

#### Як отримати обслуговування

Для отримання обслуговування відповідно до умов цієї гарантії клієнт повинен повідомити компанію H2flow Controls Inc. до закінчення гарантійного терміну та повернути виріб відповідно до політики повернення продукції компанії H2flow Controls Inc. До будь-якого виробу, який повертається для гарантійного ремонту, повинен бути доданий повний звіт про несправність із зазначенням симптомів та умов, за яких вона виникла. Якщо компанія H2flow Controls Inc. понесе додаткові витрати внаслідок недотримання належного порядку оформлення документів, може стягуватись адміністративний збір.

#### Винятки

Ця гарантія не поширюється на будь-які дефекти, відмови або пошкодження, спричинені неправильним використанням, неналежним або неадекватним доглядом. Компанія H2flow Controls Inc. не зобов'язана надавати обслуговування за цією гарантією, якщо:

a) збитки були завдані внаслідок неповного та належного огляду виробу (як описано в документації, що додається до виробу на момент відвантаження) при першому отриманні виробу після відвантаження;

b) збитки було завдано внаслідок спроб ремонту або обслуговування виробу особами, які не є співробітниками компанії H2flow Controls Inc;

c) пошкодження було спричинене неправильним використанням виробу, включаючи, але не обмежуючись цим, розтріскування або поломку

FlowVis Digital або кришки FlowVis внаслідок надмірної затяжки гвинтів кришки, пошкодження РК-дисплея FlowVis Digital внаслідок неправильного використання або надмірного впливу хімічних речовин, зрощування або розрізання кабелів або проводів, якщо це не було явно зазначено в процесі встановлення, або встановлення корпусу FlowVis Digital призначений для використання всередині приміщень на відкритому повітрі.

#### Витрати

У рамках цієї гарантії компанія H2flow Controls Inc. оплачує транспортні та страхові витрати на доставку дефектного виробу назад до компанії H2flow Controls Inc. та після його повернення в місце початкової відправки клієнту, за винятком випадків, коли:

a) не було дотримано політику повернення продукції H2flow Controls Inc.

b) несправність виробу викликана будь-яким із винятків, описаних у пункті 4 вище, у цьому випадку клієнт несе відповідальність за повну вартість ремонту (деталі та трудовитрати), а також за всі витрати на перевезення та страхування на територію H2flow Controls Inc. і назад.

c) виріб пошкоджено під час транспортування, і однією з причин цього є неналежне пакування. Клієнт несе відповідальність за те, щоб

за те, щоб упаковка, яка використовується для повернення обладнання до компанії H2flow Controls Inc., була такою ж або мала еквівалентні захисні властивості, як і та, яка використовувалася при доставці виробу клієнту вперше. Будь-які збитки, що виникли внаслідок використання неналежної упаковки, анулюють зобов'язання H2flow Controls Inc. за цією гарантією. Якщо виріб замовника буде пошкоджено під час транспортування після ремонту на підприємстві H2flow Controls Inc.

необхідно отримати повний фотографічний запис пошкоджень (упаковки та вироби) для обґрунтування будь-яких вимог щодо відшкодування збитків. Ненадання таких доказів може обмежити зобов'язання H2flow Controls Inc. за цією гарантією.

ДАНА ГАРАНТІЯ НАДАЄТЬСЯ КОМПАНІЄЮ H2FLOW CONTROLS INC. ЗАМІСТЬ БУДЬ-ЯКІХ ІНШИХ ГАРАНТІЙ, ЯВНИХ АБО ПОДРОЗУМОВАНИХ, ВКЛЮЧАЮЧА, АЛЕ НЕ ОБМЕЖУЮЧИСЯ, БУДЬ-ЯКІ ПІДРУЗУМОВАНІ ГАРАНТІЇ ТОВАРНОГО СТАНУ, НЕНАРУШЕНИХ ДРУГИХ ДРУГІВ ДРУГИХ ДРУГІВ ДРУГИХ ДРУГІВ ЧИ. H2FLOW CONTROLS INC НЕ НЕСЕ ВІДПОВІДАЛЬНОСТІ ЗА БУДЬ-ЯКІ СПЕЦІАЛЬНІ, НЕДІЛЬНІ, ВИПАДКОВІ АБО НАСТУПНІ ЗБИТКИ АБО ВТРАТИ. МИ СПЕЦІАЛЬНО ВІДМОВИМОСЯ ВІД БУДЬ-ЯКИХ ВСІХ ГАРАНТІЙ, ЩО НАДАЮТЬСЯ КЛІЄНТАМ ЗАМОВНИКА. ЄДИНИМ ЗАСОБОМ ПРАВОВОГО ЗАХИСТУ ЗАМОВНИКА У ВИПАДКУ БУДЬ-ЯКОГО ПОРУШЕННЯ ЄДИНИМ ЗАСОБОМ ПРАВОВОГО ЗАХИСТУ ПОКУПЦЯ У ВИПАДКУ ПОРУШЕННЯ ГАРАНТІЇ Є РЕМОНТ АБО ЗАМІНА, ЗА ПОГЛЯДОМ H2FLOW CONTROLS INC, ВИДІЙШОГО ВИРОБУ.

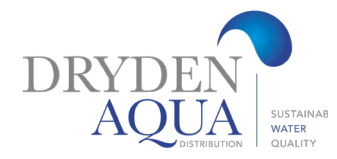